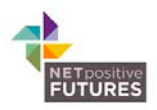

# **Supplier Engagement (HE): Dashboard Guidance**

# **Logging in**

To access your data, you will need to click on the 'About You' tab and enter your username and password. These will have been supplied to you on sign-up by NETpositive Futures

# **About You**

# **User Flow**

The User Flow section provides information on the numbers and percentage of people who have completed the three different sections of the tool. This gives you an idea of the drop-out rates at each stage of the tool. The 'Total' at the top of this section corresponds to the total number of users who have registered a username/password within the Tool.

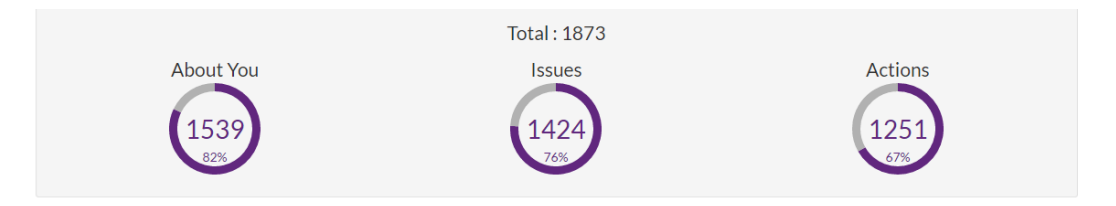

# **Demographic Breakdown**

The Demographic Breakdown provides a far more detailed look at the information provided in User Flow. By selecting categories and sub categories of suppliers (using the triangular arrows on the right of the list) you can see the numbers of different kinds of suppliers who have used the tool along with a graphical representation.

Looking at this data tells you the breakdown of suppliers by business size, commodity code or other demographic selection of your choice.

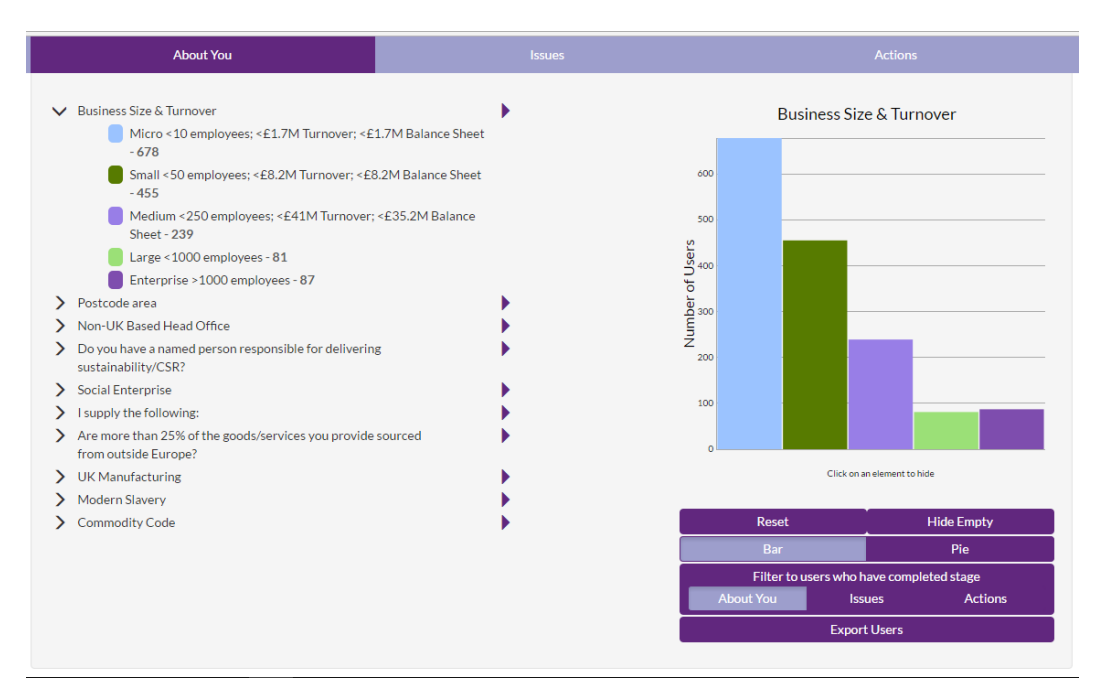

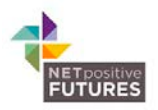

The screenshot above shows the number of users that have completed the "About You" section of the tool but you can also filter this information by those suppliers that have reached the 'issues' or 'actions' stage of the tool.

Data can also be viewed as a pie chart.

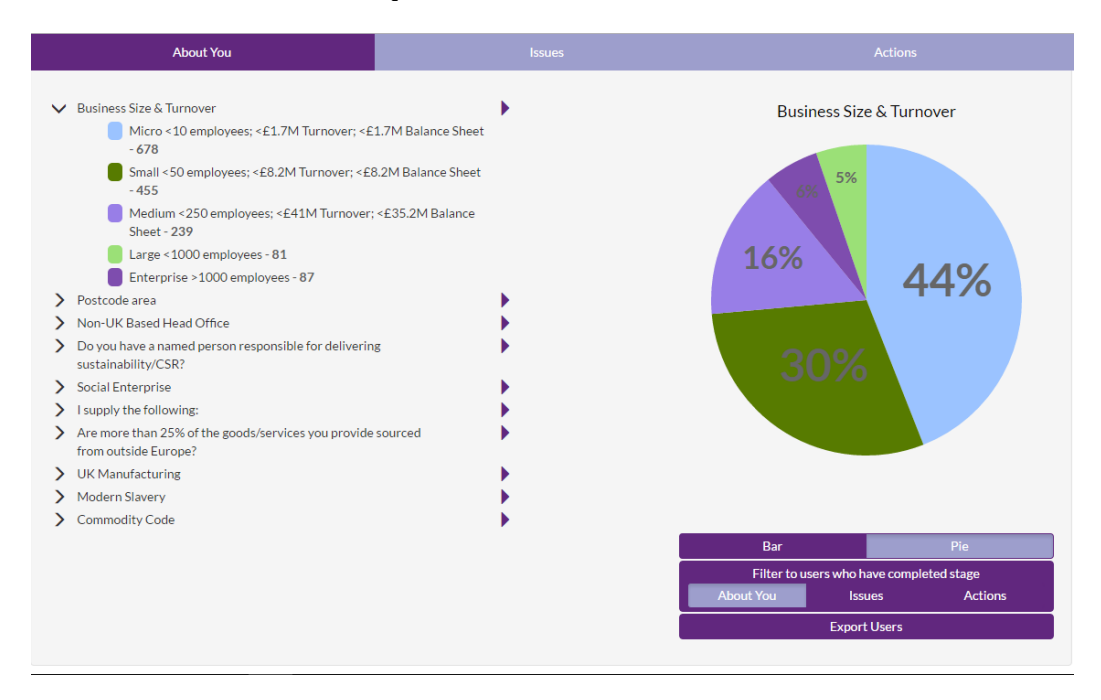

Data can be exported by clicking the "export users" button. This can allow you to enter the data into other programs if you want to analyse it in a different way. See the screenshot below for an example

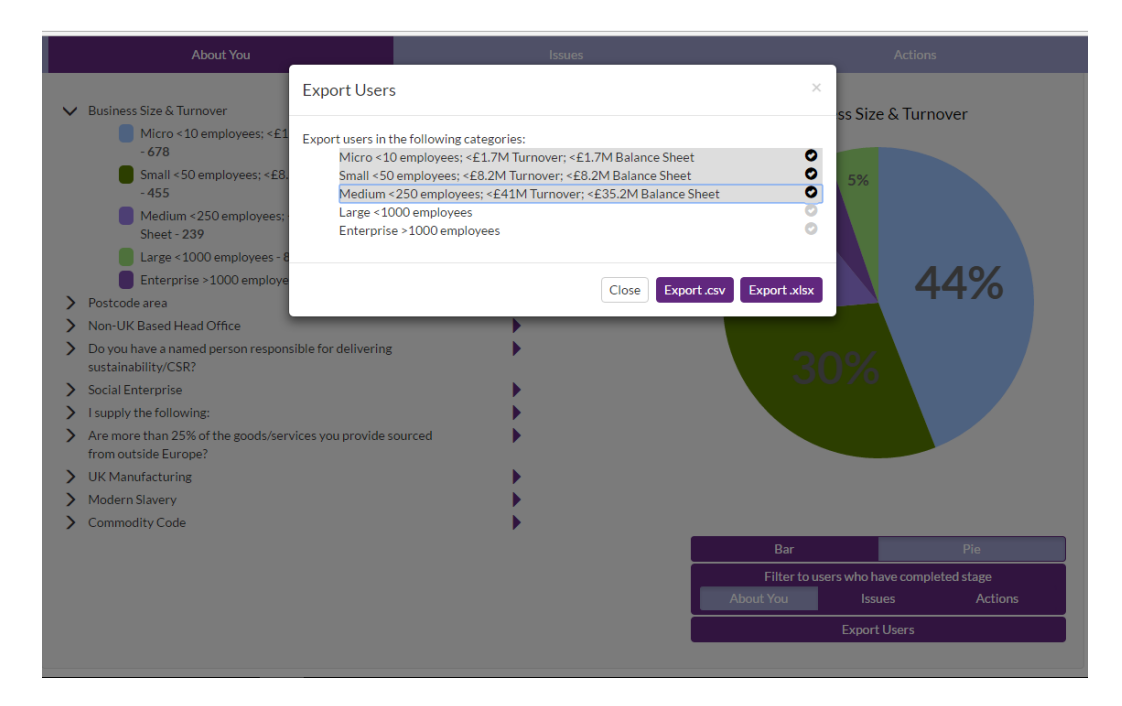

Ensure that you select the required categories by ticking the circles otherwise you will download a blank spread sheet.

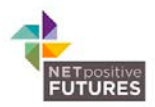

# **Issues**

The issues page has three sections: Pre-defined Issues, Issue Groupings and Custom Issues.

# **Pre-defined Issues**

#### *The data table*

The pre-defined Issues section displays the table below which presents data on the issues users have selected

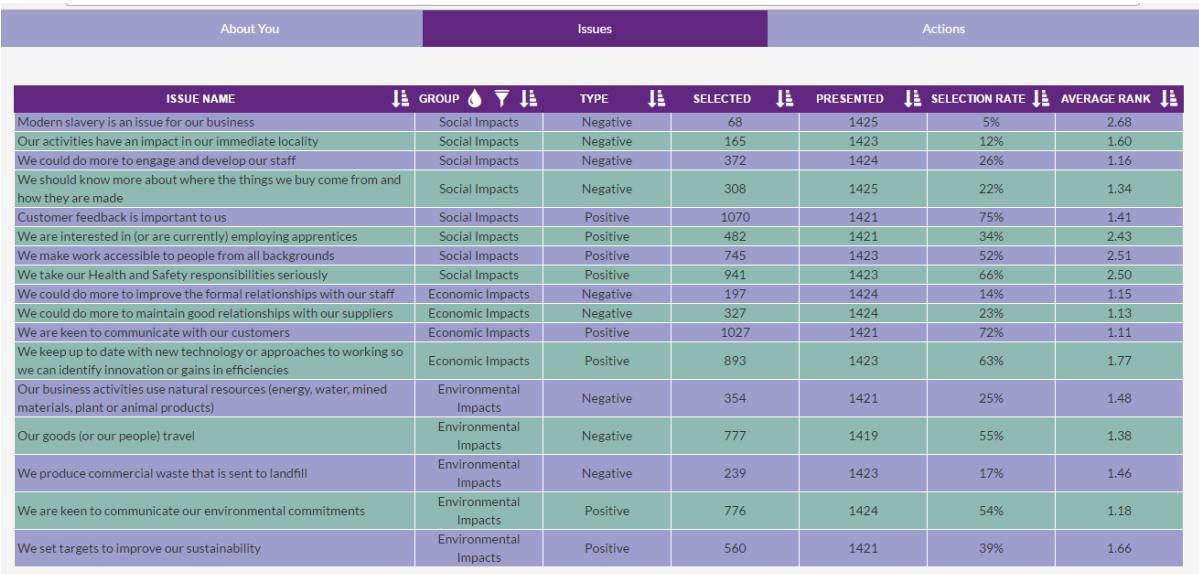

The top row of the table in dark purple lets you arrange the data based on the contents of the columns.

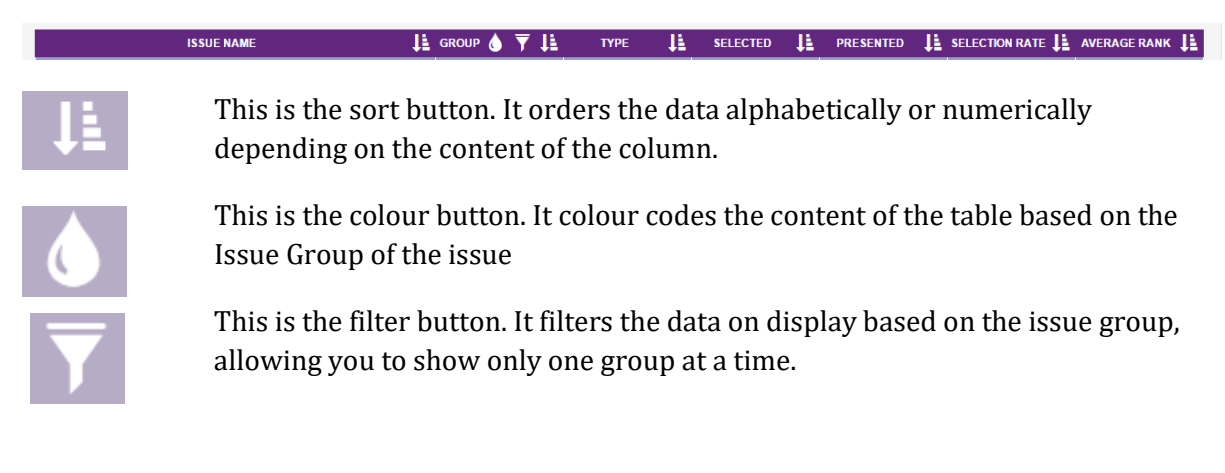

To see the most or least selected issue, click the sort button on the "Selected" column. This tells you the issues users are most or least concerned about.

Another important metric is the "Selection Rate" which shows the percentage of users that selected this issue. As issues are presented to users based on the 'About You' questions at the start of the tool some issues might have lower selection numbers based on the number of times the issue has been selected, but the selection rate could be very high.

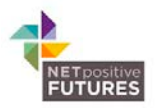

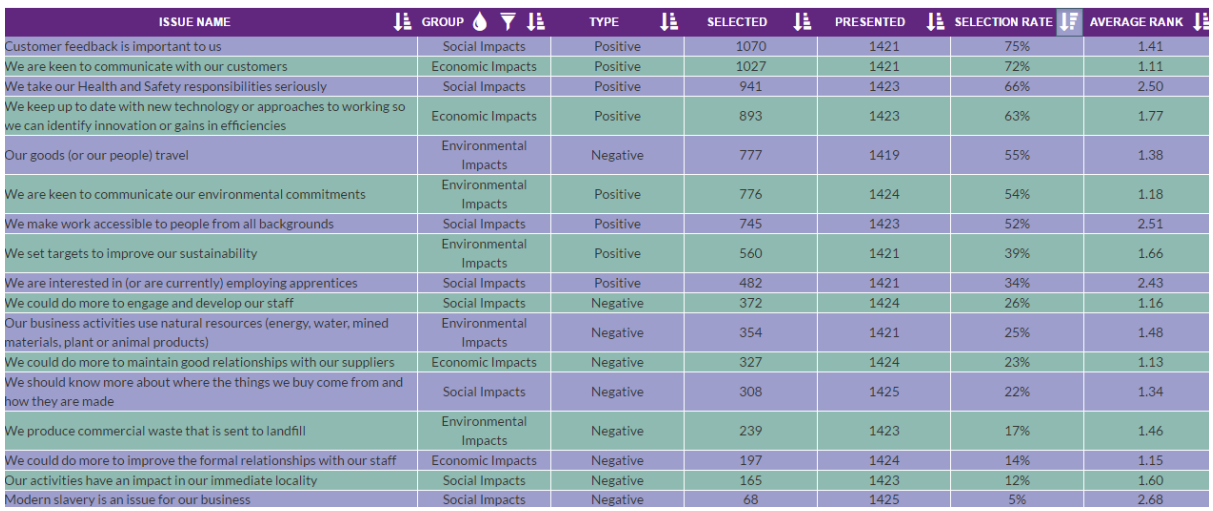

There is also a search function – type a keyword in the box to search for specific issues such as those containing the word 'customer' in the example below. Remove the search term to return to the full list.

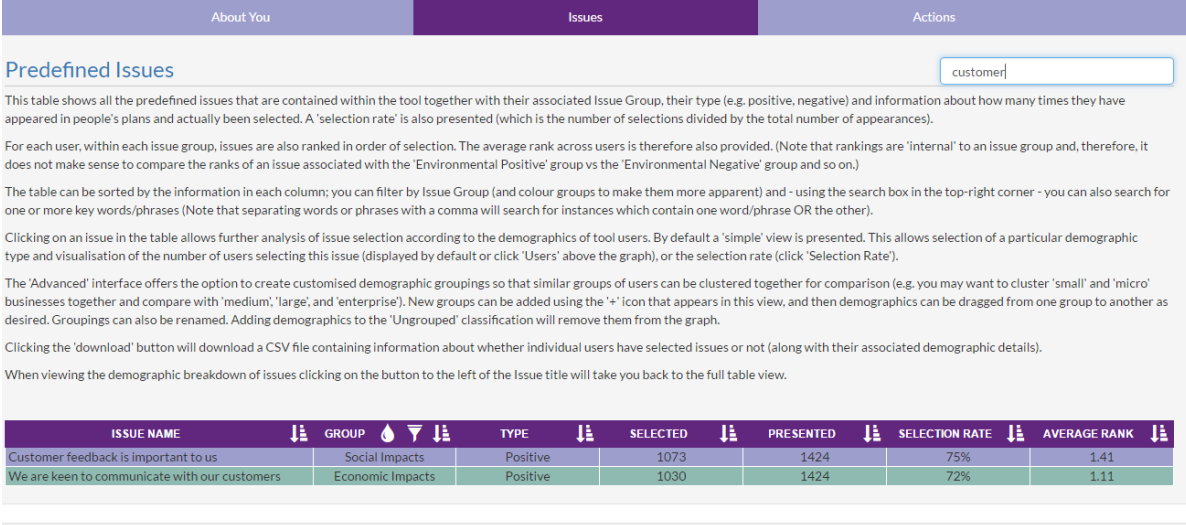

#### *Issues and Demographics*

You can look at the demographic breakdown of each issue. This indicates the specific issues that are of importance to different suppliers. This can be used to highlight problems that need to be addressed during your contract management discussions or other communications with suppliers.

By clicking on an issue name you can see the demographic breakdowns from the About You section of the site for each issue. For example, below is the issue "We produce commercial waste that is sent to landfill" broken down by commodity code.

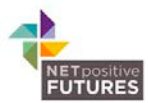

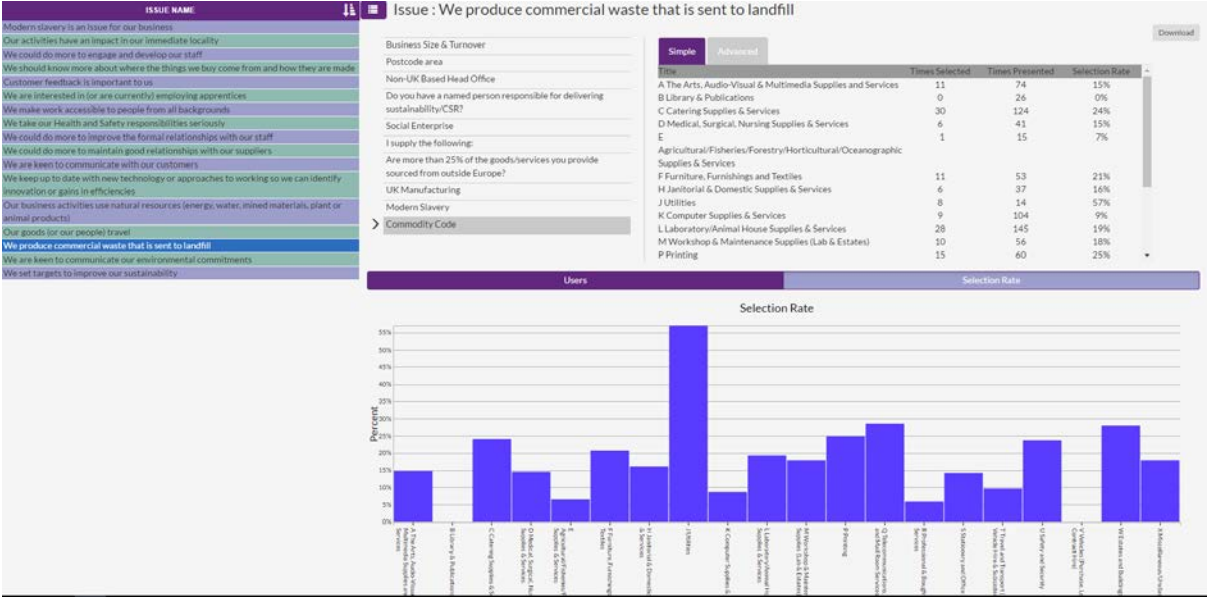

These results show that this issue is most selected by those in the Utilities commodity code but not considered to be an issue for those in the Library and Publications or Vehicles commodity codes.

This data can also be exported to excel using the download button above in the top right corner of the table.

# **Advanced Interface**

The 'Advanced' interface offers the option to create customised demographic groupings so that similar groups of users can be clustered together for comparison (e.g. you may want to cluster 'small' and 'micro' businesses together and compare with 'medium', 'large', and 'enterprise'). New groups can be added using the '+' icon that appears in this view and then demographics can be dragged from one group to another as desired. Groupings can also be renamed. Adding demographics to the 'Ungrouped' classification will remove them from the graph.

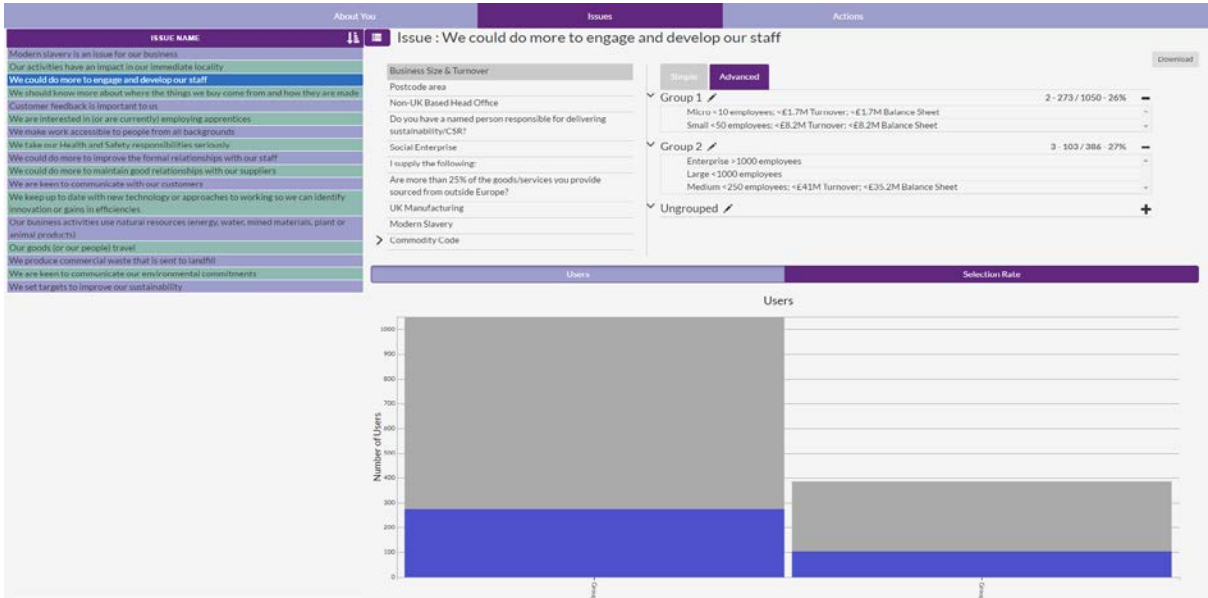

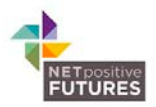

When viewing the demographic breakdown of issues clicking on the button to the right of 'Issue Name' will take you back to the full table view.

#### **Grouping Issues**

This table presents the total selection rates of issue groups. You can use the sort buttons to order the table alphabetically or numerically

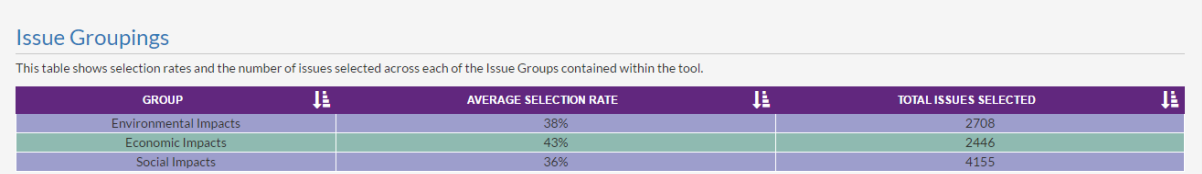

#### **Custom Issues**

Users can enter their own issues that are not present in the tool. These can give insight into issues that could be introduced to the tool more broadly. Search functionality is also present on this list.

# **Actions**

#### **Headline Action Statistics**

Headline actions statistics present the total number of actions selected by all users in addition to the progress of actions and how many actions have evidence associated with them.

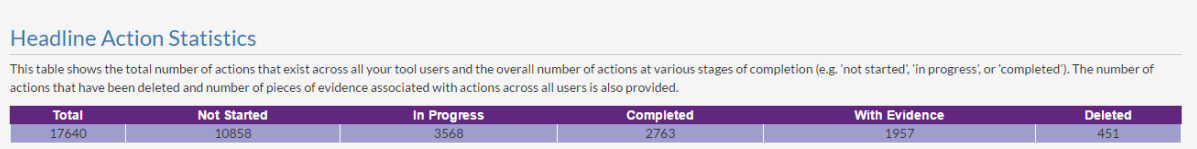

#### **Pre-defined Actions**

This section shows data about the pre-defined actions within the tool. The data is presented in a similar way to the Pre-defined Issues section. The filter and sort buttons are present on the top row of the table to manipulate the data.

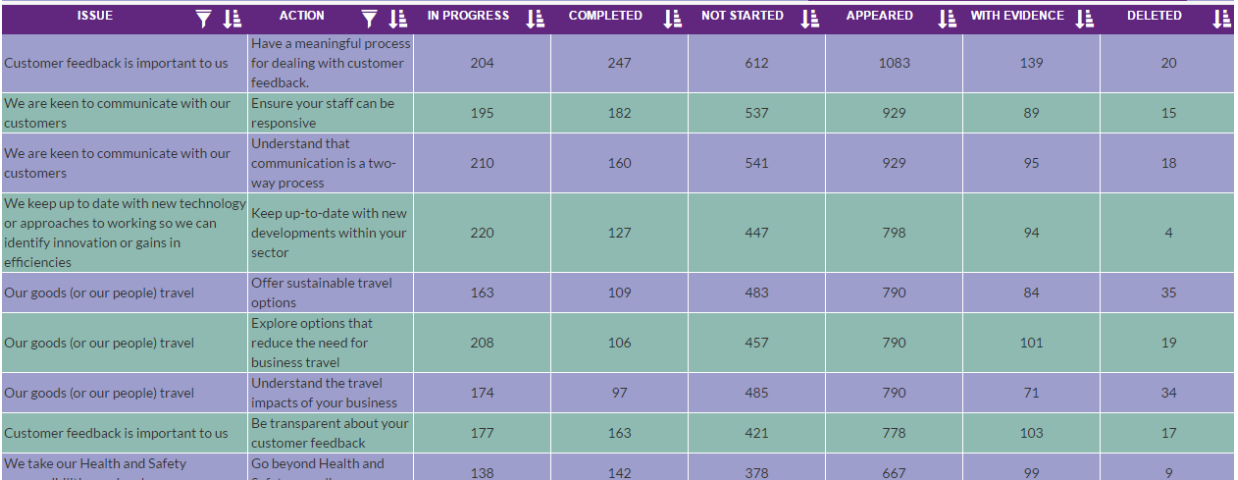

The data can be filtered by actions or by issues.

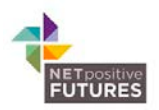

The sort button can be used to find actions that are the most or least completed, not started, in progress, number of times appeared or with evidence.

The deleted column is useful for determining what actions users are not committed to completing. Action deletion could be because a user isn't interested in the action presented, it isn't possible for them to achieve, or because of the perceived effort involved in completing the action.

Key metrics from the actions data table are

- The most and least "In Progress" actions
- The most and least "Completed" actions
- The most and least "Not Started" actions
- The most and least "Deleted" actions

As with the pre-defined issues there is a search function to narrow down the actions presented in the table.

#### *Actions and Demographics*

As with issues, you can look at the demographic breakdowns of actions to assess the type of supplier completing each action.

As an example, below we see users that have completed the "Offer sustainable travel solutions" action, broken down by commodity code.

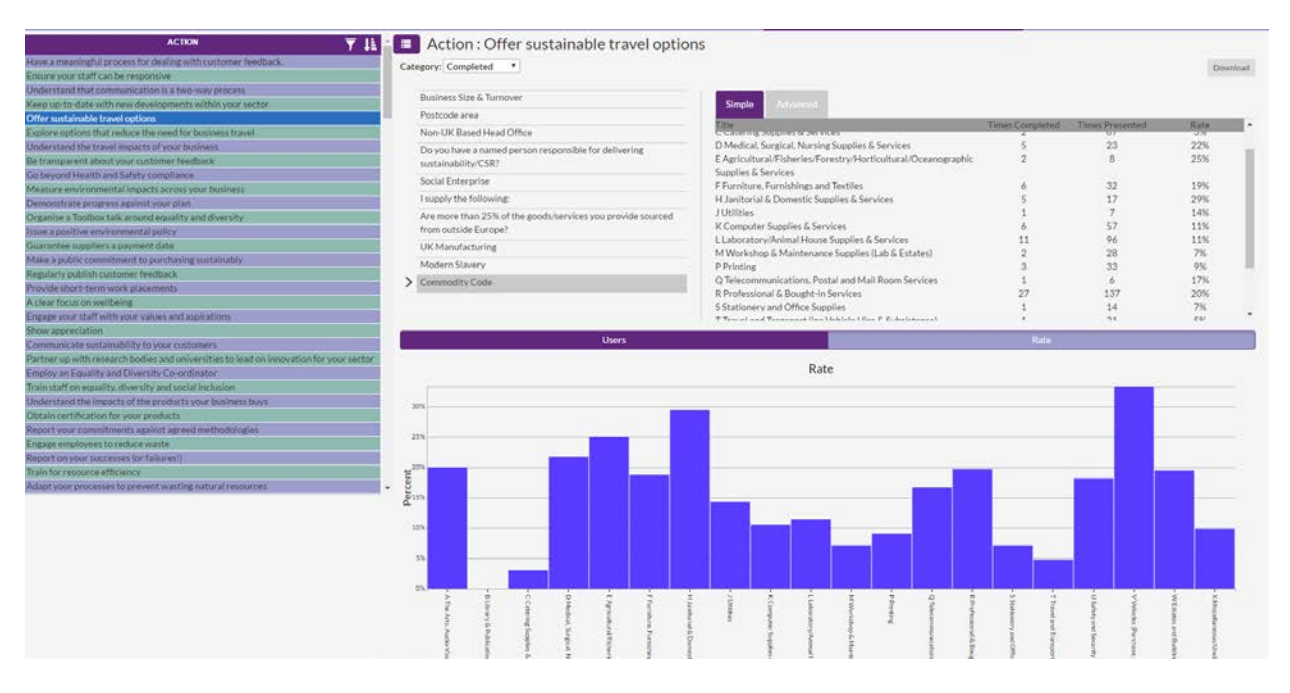

You can also view this information by suppliers that have the action 'in progress', 'not started' and 'deleted' or 'with evidence' by clicking on the 'Category' drop down. As with the demographic breakdowns of Issues, finding the right combination of demographic and actions is important to gather useful information.

This data can also be exported to excel using the download button above in the top right corner of the table.

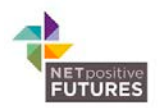

# **Advanced Interface**

As with the issues section you can also use the 'Advanced' interface to create customised demographic groupings so that similar groups of users can be clustered together for comparison.

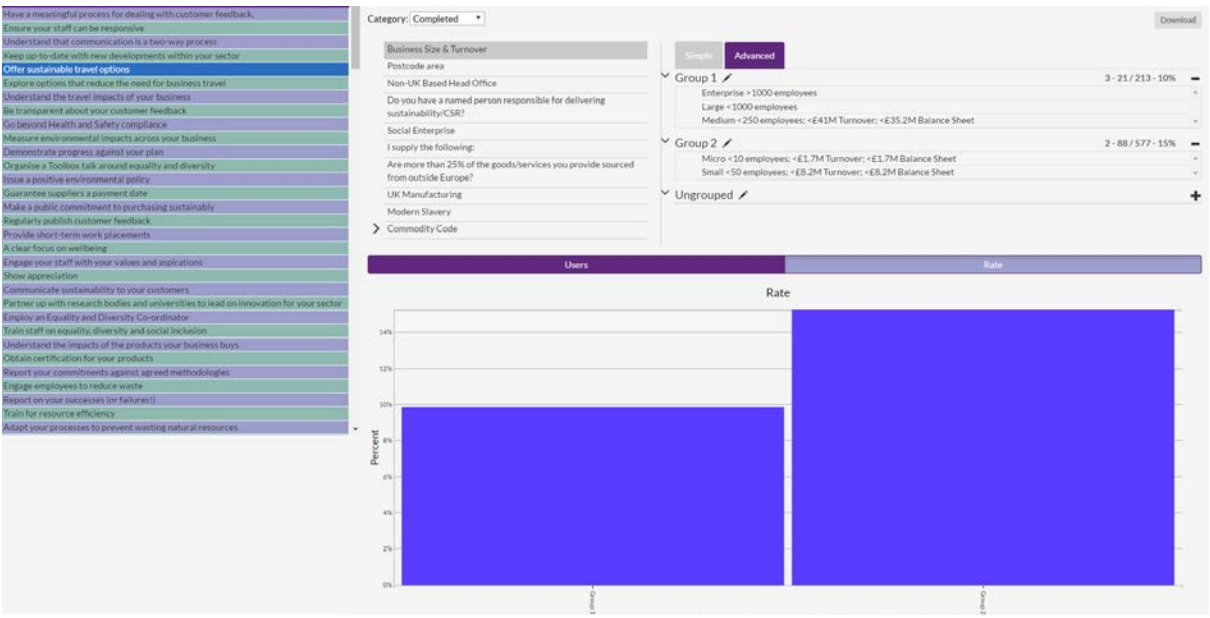

When viewing the demographic breakdown of actions clicking on the button to the left of the Action title will take you back to the full table view.

#### **Evidence**

Users enter evidence from their completed actions to provide more detail of what that they are doing. This is potentially a way to capture stories about sustainability from suppliers. This table can be searched for key terms.

#### **Custom Actions**

Like the custom issues section, this can be used to crowd source actions that can be introduced to the tool more broadly. This table can be searched for key terms.

#### **Action Plan**

The action plan section lists all users who have completed an action plan. This information includes how many actions they have, how many are completed, in progress, or not started, and when the user last logged onto the tool. Clicking on a company name will take you into a copy of their action plan.